## คู่มือการใช้งาน : เปิดบัญชีออนไลน์ ยืนยันตัวตนด้วย NDID ขั้นตอนการเปิดบัญชีออนไลน์ ยืนยันตัวตนด้วย NDID

#### การยืนยันตัวตนทางดิจิทัล (NDID) ของธนาคารไทยพาณิชย์

"ธนาคารไทยพาณิชย์" เลือก "ถัดไป"

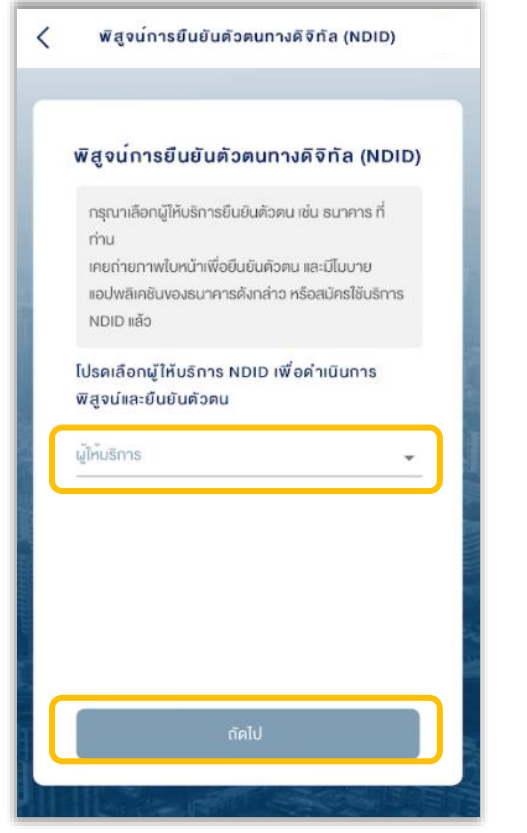

## 2. ไปที่ SCB EASY เลือกการแจ้งเตือน 1. เลือกผู้ให้บริการ 3. เริ่มต้นยืนยันตัวตน เลือก "เริ่มต้น" ี และเลือก "ดำเนินการต่อ"

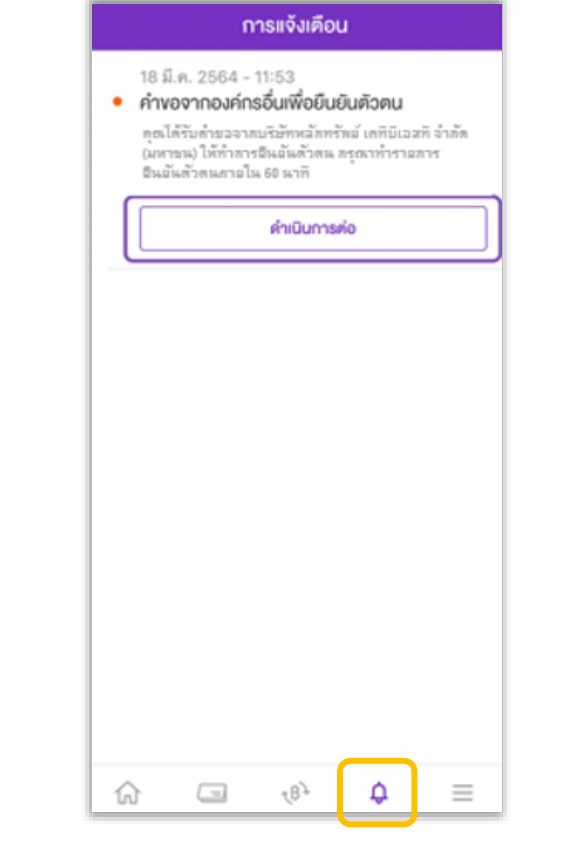

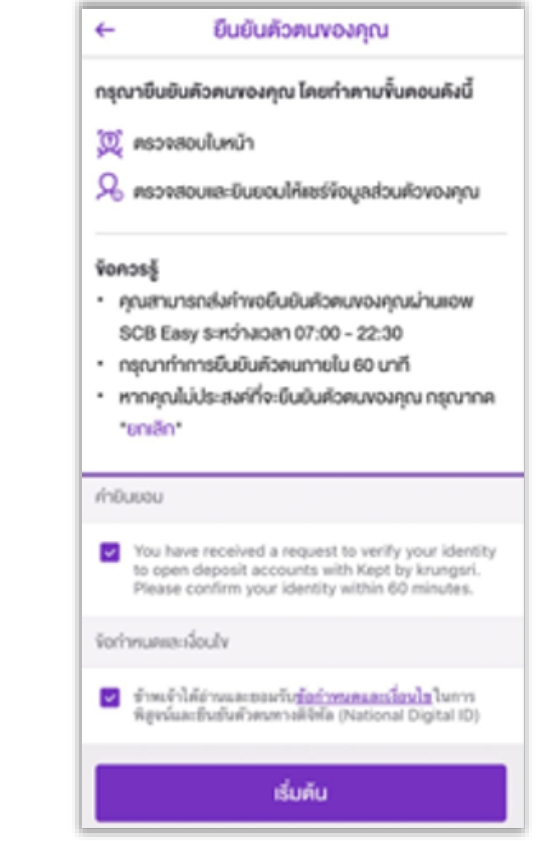

## คู่มือการใช้งาน : เปิดบัญชีออนไลน์ ยืนยันตัวตนด้วย NDID ขั้นตอนการเปิดบัญชีออนไลน์ ยืนยันตัวตนด้วย NDID

#### การยืนยันตัวตนทางดิจิทัล (NDID) ของธนาคารไทยพาณิชย์

# "ยินยอม" และเลือก "ถัดไป"

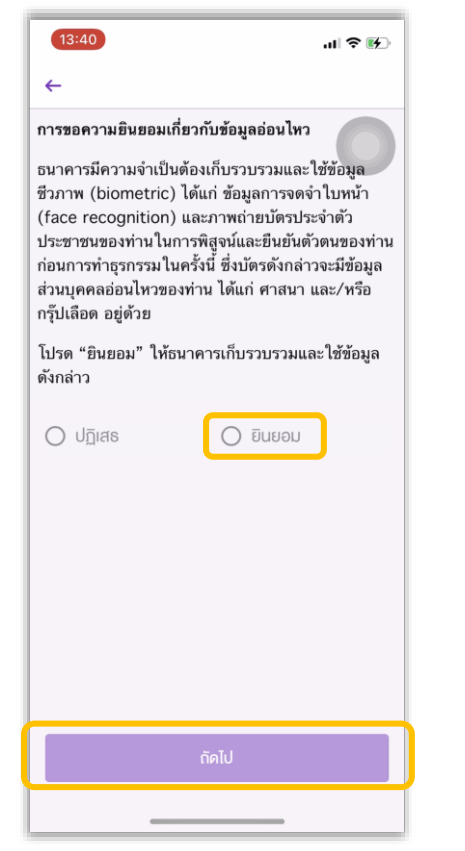

# 4. ศึกษาการขอความยินยอม เลือก  $\qquad \qquad$  5. เลือก "เริ่มต้น" เพื่อเริ่มสแกนใบหน้า  $\qquad \qquad \qquad$  6. ตรวจสอบข้อมูล เลือก "ยืนยัน"

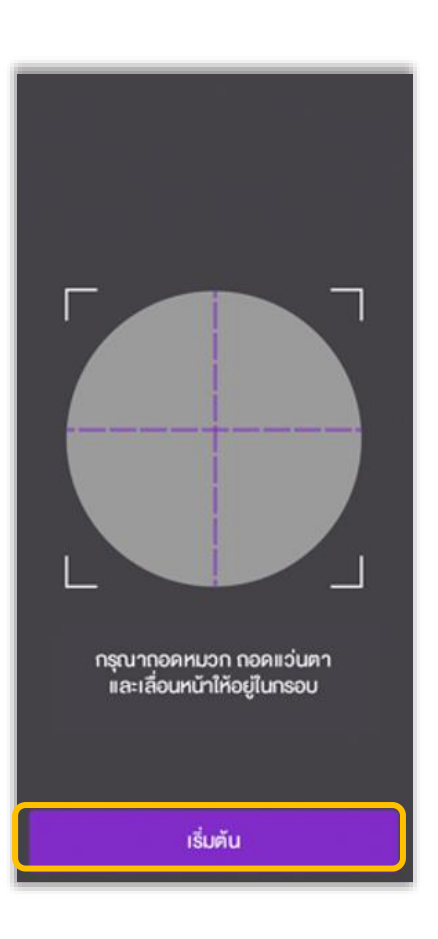

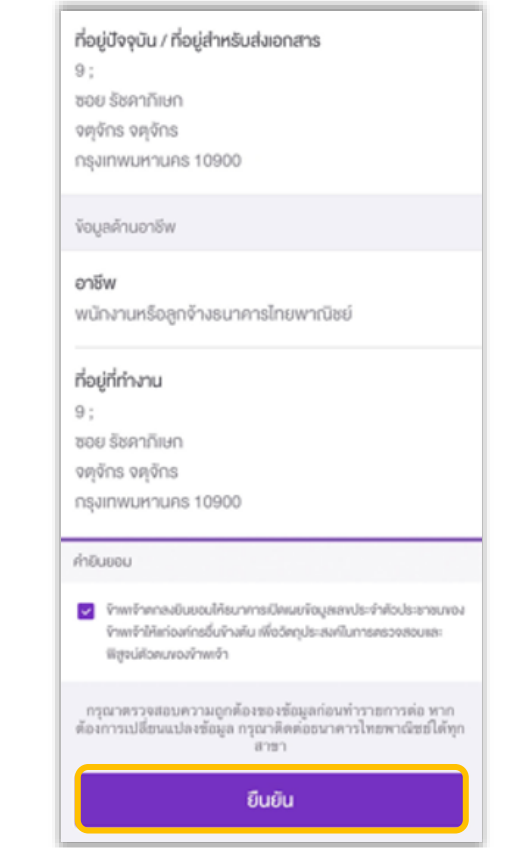

คู่มือการใช้งาน : เปิดบัญชีออนไลน์ ยืนยันตัวตนด้วย NDID ขั้นตอนการเปิดบัญชีออนไลน์ ยืนยันตัวตนด้วย NDID

การยืนยันตัวตนทางดิจิทัล (NDID) ของธนาคารไทยพาณิชย์

# 7. ยืนยันตัวตนเรียบร้อย เลือก "กลับหน้าหลัก" และกลับมาที่ระบบเปิดบัญชีออนไลน์

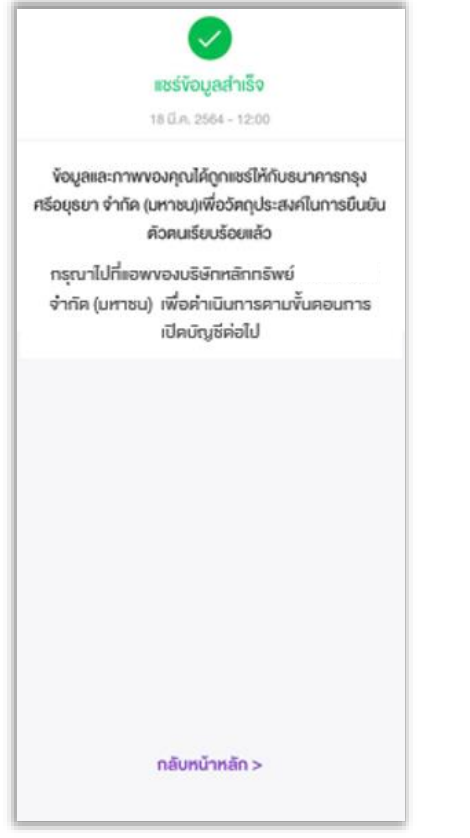